## このマニュアルを参考に、①ご家庭での Wi-Fi の設定・接続ならび に②Google クラスルームへのログイン作業をお願いします。

1 家庭でのインターネット接続方法について

丹波市教育委員会

家庭での Wi -Fi ルーター(無線 LAN アクセスポイント)のインターネット接続方法です。 機器によって アクセスポイント(SSID)の名称は異なりますが、接続方法は同じです。 例:SSID SPWN S31\_185A1D\_a

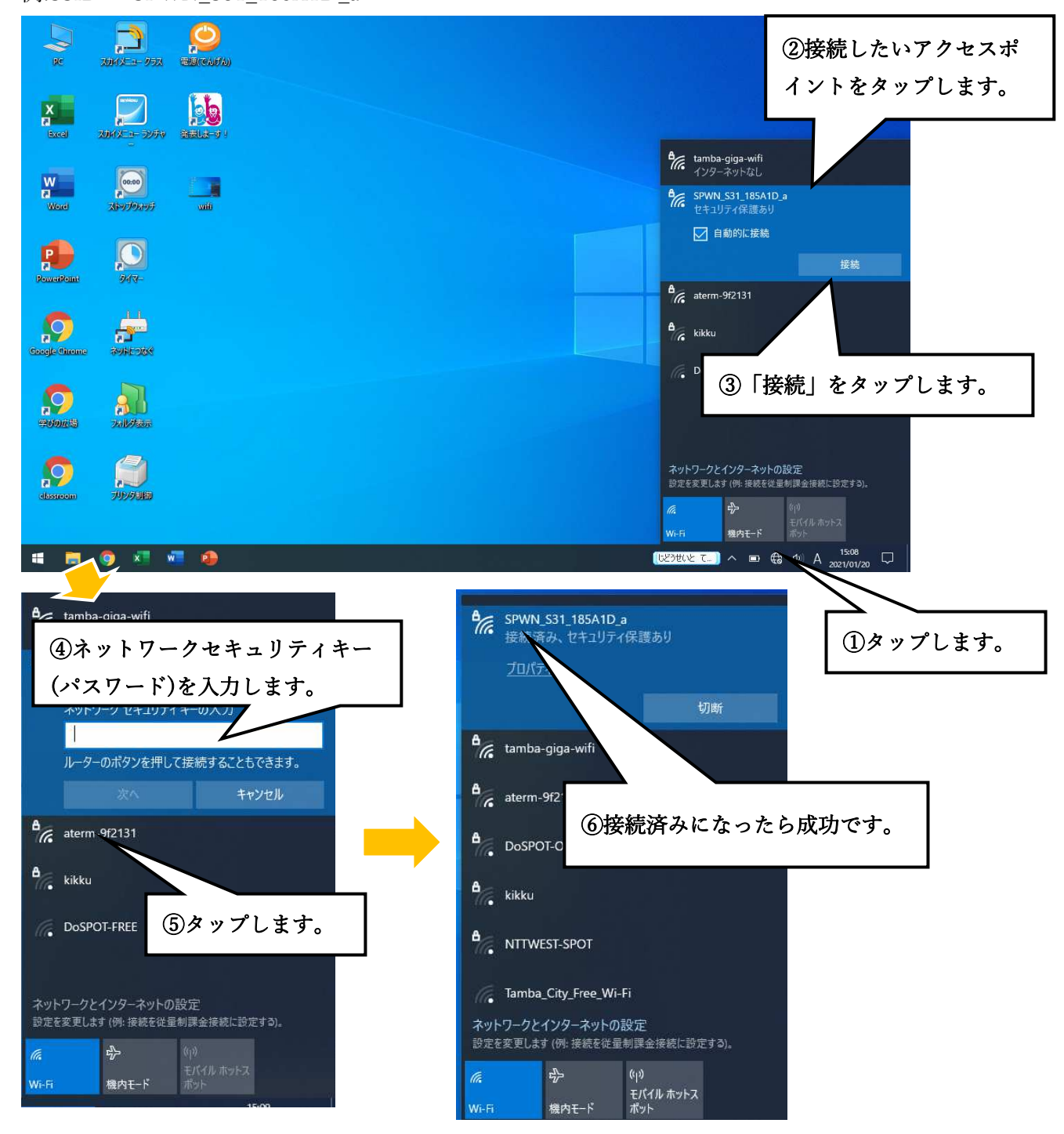

※ネットワークセキュリティキー(パスワード)については、Wi -Fi ルーターの取扱説明書で確認をお 願いします。

## 2 classroom へのログインと入力の手順

2021. 2. 19 丹波市立青垣小学校

1.Wi-fi に接続が完了しましたら、デスクトップ上にあります「classroom」というアプリケーションをクリッ クします。

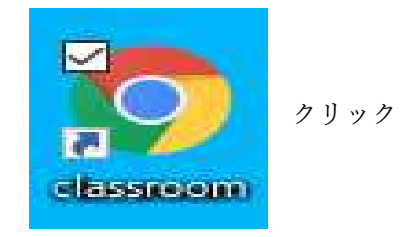

 $\equiv$  Google Classroom

2. classroom 内の「○年生の部屋」をクリック

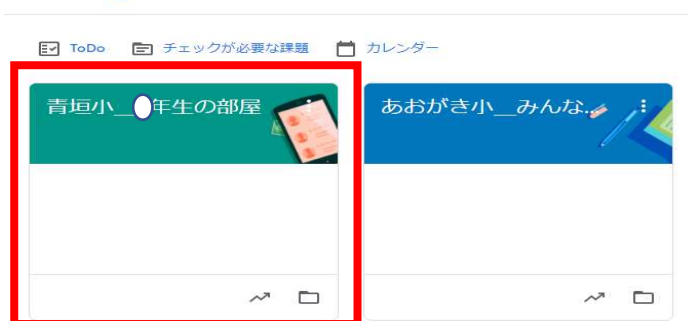

3. 先生からのコメントに返事を書きます。

ボタンを押すと

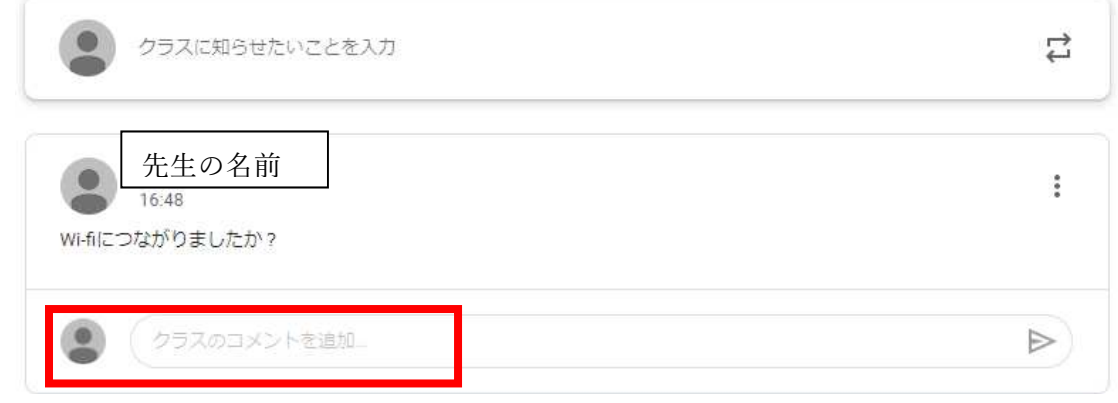

「クラスのコメントを追加」をクリックすると、バーが点滅します。

半角/ 全角 漢字

キーボード左上の インファイン インスコン 右下の表示が「A」から「あ」に変わります。 これでローマ字表記の字が打てるようになります。

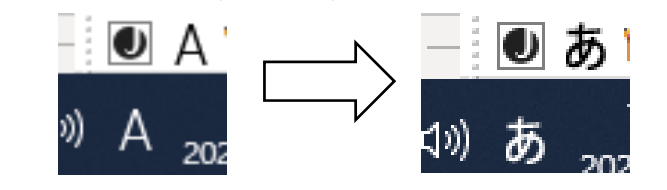

 SE TU ZO KU DE KI MA SI TA コメント欄に、「せ つ ぞ く で き ま し た」 などコメントを入れ、右端の紙飛行機マーク を押していただくと、投稿が完了します。